# **Copy Content Using the Harvest Project Tool**

Last Modified on 06/24/2022 2:08 pm EDT

The Harvest Project feature allows you to easily load your content from any existing Revit project file, such as a container project, into your current Revit project. You can copy in components such as CAD Links, drafting views, families, legends, schedules, fill patterns, title blocks, materials, and sheets.

Many customers use this tool to quickly load content from container projects stored within UNIFI. The benefit of using container files is that you can create specific files for each general class of content. For example, if your firm works on primarily healthcare and commercial projects, you could create a container file with healthcare-specific floors, walls, ceilings, and components. Likewise, you could create another one for commercial projects.

To get started, click on the circle and arrow icon on the left side of the screen.

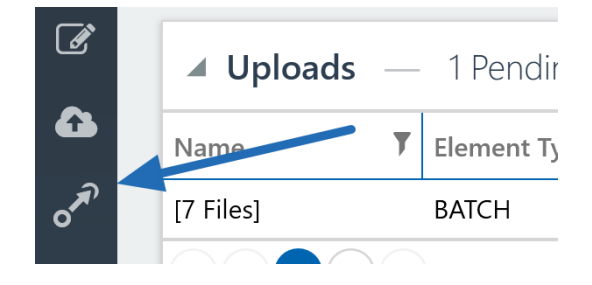

On the right side of the screen, you'll see the target project may already be selected. This is the project that you'd like to copy elements to.

### **Harvest Project**

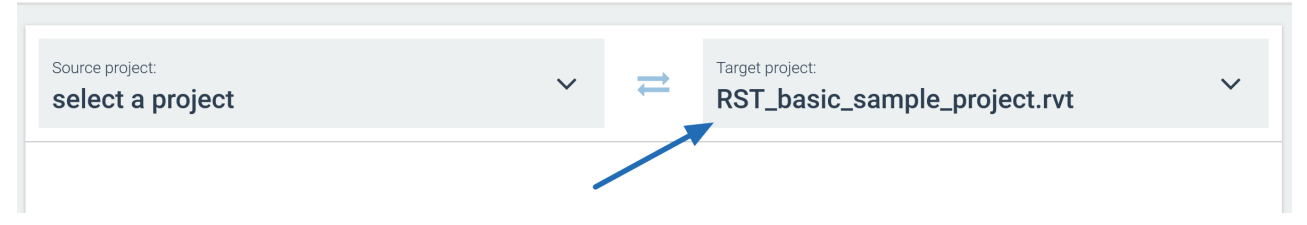

On the left side of the screen, you'll be able to select a source project. This is the project you'd like to copy elements from.

#### **Harvest Project**

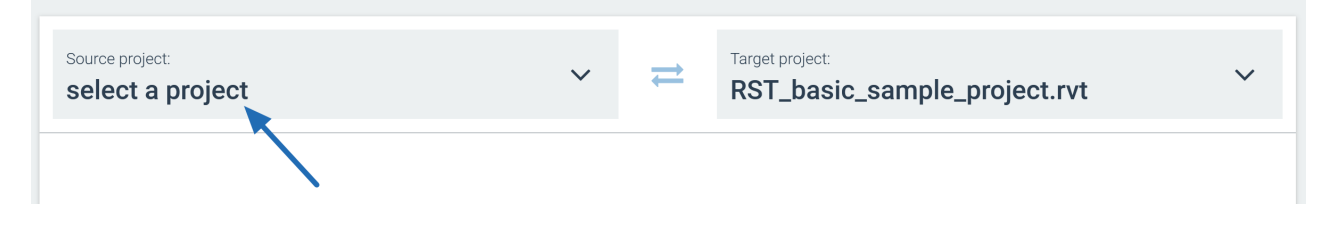

When selecting the source project, you're able to select any project that is open in the same Revit session, including linked files, project files stored on a network or local drive, or browse projects stored within UNIFI. If your company is using BIM360 Design, you will only be allowed to select linked files you have permission to access.

Next, you'll be able to select which elements you want to bring in.

#### Elements in source project:

C:\Program Files\Autodesk\Revit 2021\Samples\RST\_basic\_sample\_project.rvt

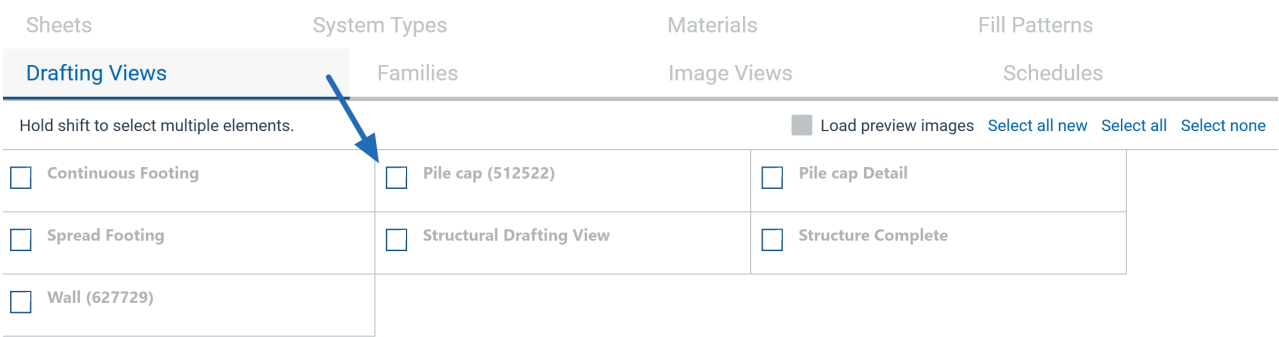

Under the Families tab, all of the families are automatically sorted according to the Revit category that they are in. If a family is already greyed out, then this means that it already exists in your current project and it would overwrite the family in your target project.

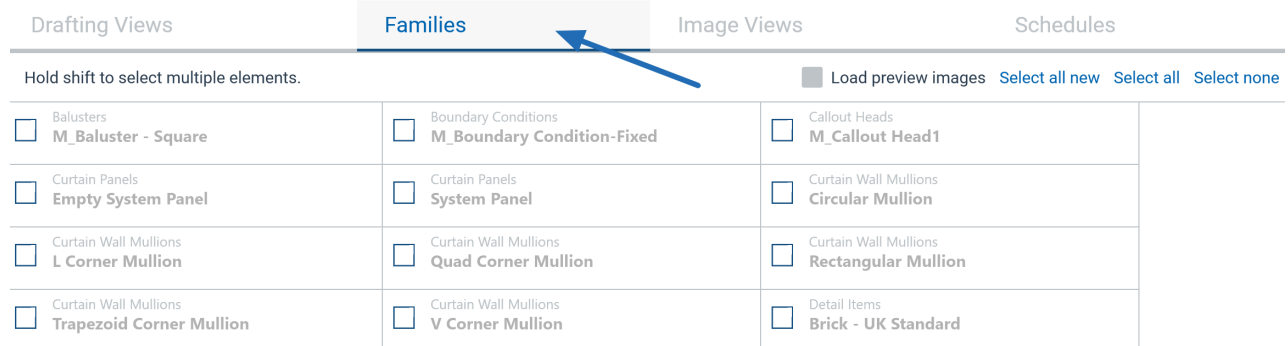

Place a checkmark next to each element you would like to copy. Selections are maintained between tabs and the total number of selected items can be viewed at the bottom of the page.

#### To view preview images for selected elements in the current tab, click the **Load preview images** button.

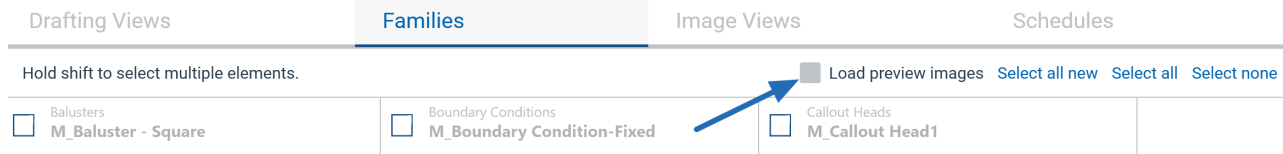

When all desired elements are selected, click the**Copy Selected Elements**button.

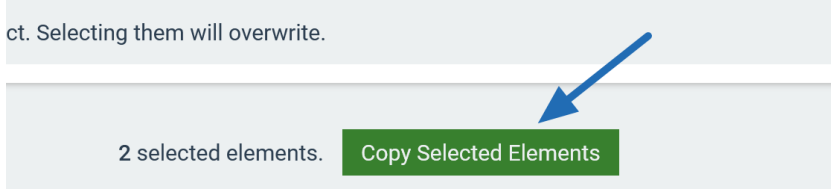

A message will appear when the copy action is complete. This message will let you know how many elements copied successfully and list the names of any elements that were unable to be copied.

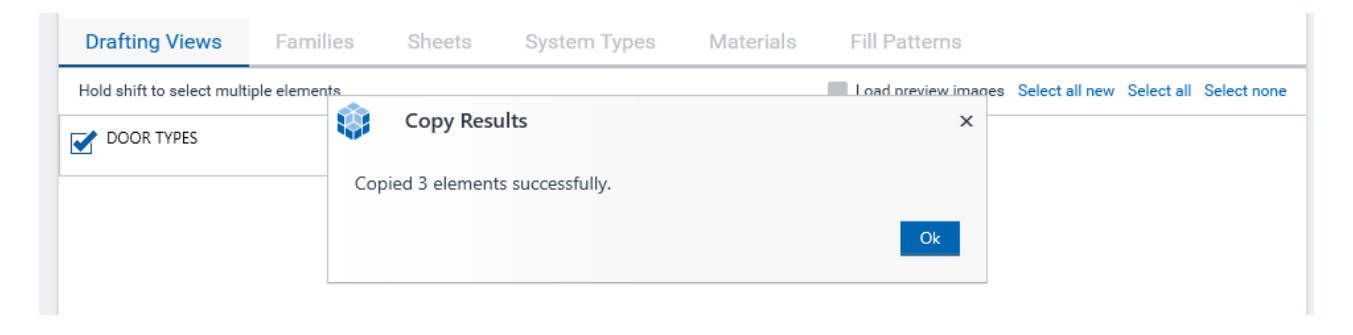

## **Other Important Notes about Using the Harvest Project Feature:**

- When copying in sheets, keep in mind that sheets will only come in with their number and name. No views will transfer that are placed on the sheet. If you'd like to bring in sheets with drafting views and schedules already placed, use the Batch Export feature in the Revit ribbon to export the sheets directly to the UNIFI application for storage and use.
- Sheets that already exist will NOT overwrite. If the content already exists, a '1' will be appended at the end of the view name.